## **RITS in eCST**

**Objective: To get a (Reliable Integrated Trend Score –RITS) score based on weighted scores determined by the following: grades below proficient/failing (depending on the grade level), unexcused tardies, unexcused absences, and/or Office Discipline Referrals (ODRs) or suspensions for an individual student.**

The RITS is calculated every 6 weeks for secondary schools and every 9 weeks for elementary schools.

RITS is determined based on weighted scores, each three weeks:

- Grades below proficient/failing Multiply the number of grades below proficient/failing by 3 plus
- Unexcused tardies Multiply the number of unexcused tardies by .5 plus
- Unexcused absences Multiply the number of Unexcused absences by 1 plus
- ODRs or suspensions Multiply the number of office referrals by 1
- The total equals the most recent RITS

If John is below proficient/failing in 2 classes, has 3 tardies, 2 absences, and 1 office referral, he would have a RITS score of 10.5

2 grades below proficient/failing x 3 plus 3 tardies x .5 plus 2 absences x 1 plus 1 office referral x 1  $= 10.5$ 

John has a RITS of 10.5 Lower the RITS the better. Higher RITS, indicate red flags for the student's chances of being successful.

#### **Things to keep in mind**

- •The smaller the RITS, the better
- •In general, green is low risk and red is problematic and the student needs support
- •The current and prior RITS is shown, to determine if things are improving or getting worse

The following has 1 grade below proficient/failing, 2 tardies, 19 absences, 7 discipline referrals – his RITS is 2, low level of concern. The student has a delta change score of a -13 from a 15, which is good.

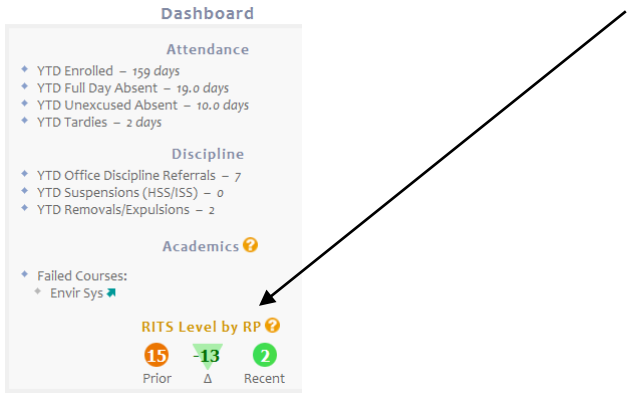

1. Click on "**AISD CLOUD***"* icon and log into the cloud.

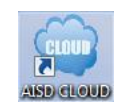

2. Click on "**eCST"** icon

- 3. Click on "**I Agree**" I Do Not Agree
- **Early Warning** 4. Click on "**Early Warning**"

# 5. Home campus will automatically populate.; Pull down "**Grade**"

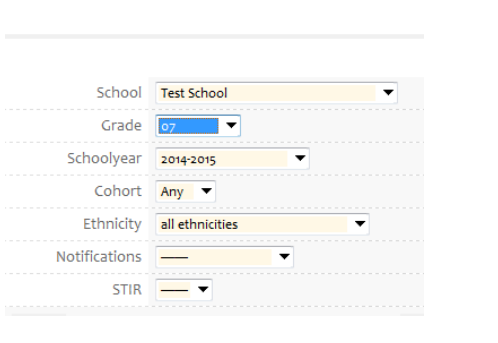

List: 6. Click on "**List**."

# Elementary (EE-1<sup>st</sup> Grade) View:

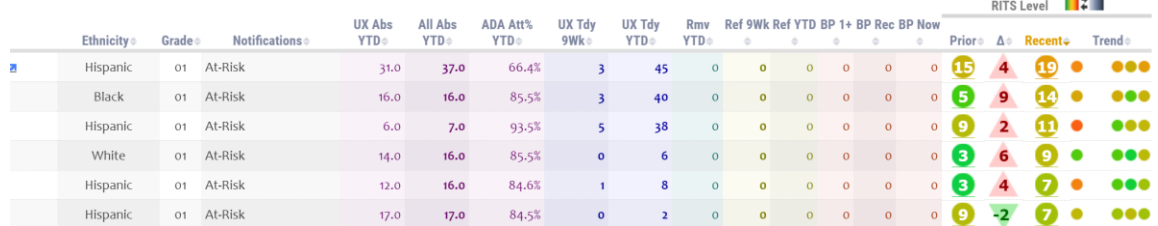

## Secondary (6<sup>th</sup> – 12<sup>th</sup>) and Elementary (2<sup>nd</sup>-5<sup>th</sup>) View:

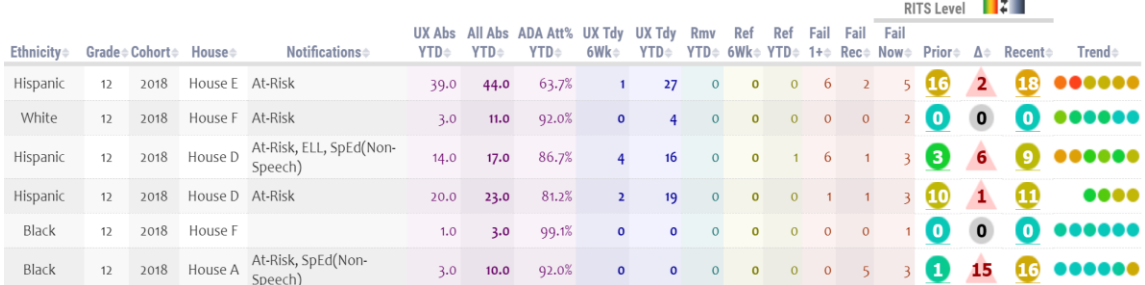

7. Scroll down to populated list; Click on the bottom triangle under the "**Recent**" icon (list will repopulate from high to low scores) or click on the "**Delta symbol: ∆"** to repopulate from greatest to lowest change in score